# CHRIS Modifications

Changes to Serious Incident Reporting Side of CHRIS.

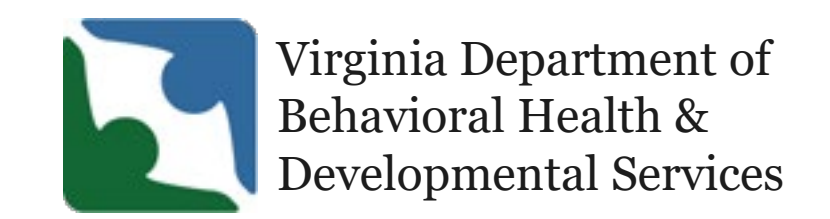

## DBHDS Office of Licensing Training

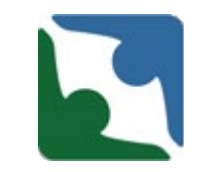

- **Training will be conducted every third (3rd) Wednesday of each** month during the year of 2020
- **Registration for the training is on Eventbrite** [\(https://www.eventbrite.com/e/chris-training-recurring-2020](https://www.eventbrite.com/e/chris-training-recurring-2020-tickets-91319315531) tickets-91319315531)
- New information will be shared each month
- **Review of necessary content**

### Training Overview

- **New Information** 
	- Rolling out Incident Management in Region 2 Northern Virginia
	- **Updates in CHRIS**
	- Important CHRIS entry information
	- **DELTA Roles**
	- **-** DELTA Resetting Passwords
	- **EXPLEM** CHRIS reporting back up
	- **Example 2 Late Reporting in CHRIS**
	- **Revoking Users Access**
	- The Specialized Investigation Unit

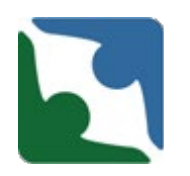

### Incident Management Rollout

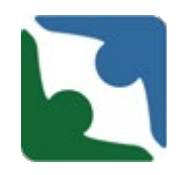

IMU is currently in Regions Three and Four. IMU will roll out to Region Two next on May 1, 2020 and then to Region One and Five.

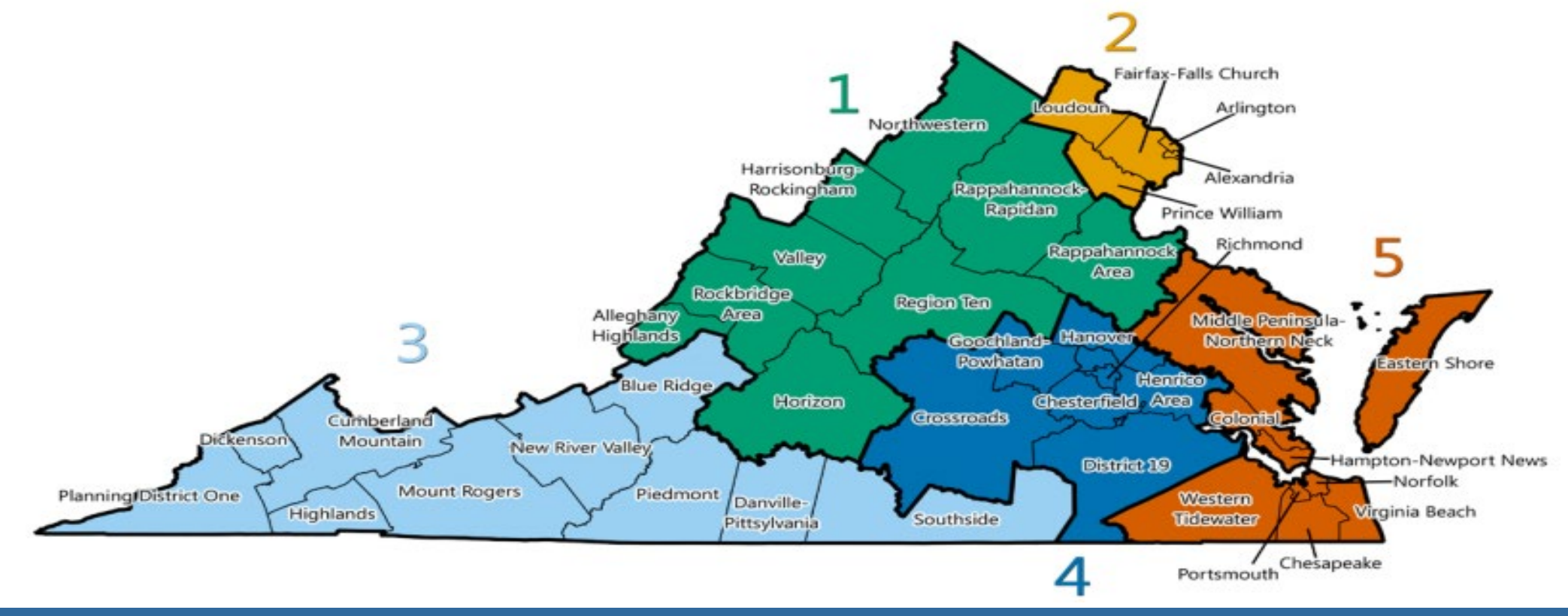

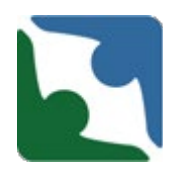

Upon the receipt of the incident IMU will begin the Triage Process

- **Review for completeness and accuracy**
- Incident corrections providers need to make corrections based on inaccuracies or conflicting information
- **Further review**
- Recommendation/Referral made to Licensing Specialist/Investigator for investigation
- The IMU will then track each incident to ensure the provider has completed the appropriate updates.

### Providing Updates to Incidents

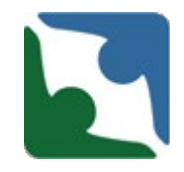

**When selecting "An update to the serious incident report has been provided", the provider has up to 48 hours to provide the update to the incident.** 

\* Required. Plese select one from the following:

Death/Serious incident report is complete and no further updates will be provided.

 $\bigcirc$  Updates to death/serious incident report will be provided.

 $\,$  An update to the death/serious incident report has been provided.

 **Failure to update a serious incident report in CHRIS within 48 hours from the initial submission of the report, or from the time that the provider is made aware of the need to update the report will be cited as a regulatory violation of 12VAC35-105- 160.B, or 12VAC35-46-230.A, as applicable.** 

### Checkboxes

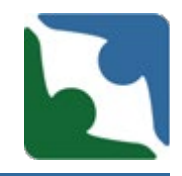

- Ensure you select the appropriate check box related to the information you will be explaining in the narrative.
	- **Incident Levels**
	- **Injury**
	- **Illness or Conditions**
	- Cause of Incident
	- $\blacksquare$  External Notifications
	- **Involvement (Did this case involve?)**
	- **Providers Corrective Action**

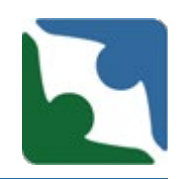

### Mandatory fields have a red asterisk "**\***" placed by the required fields.

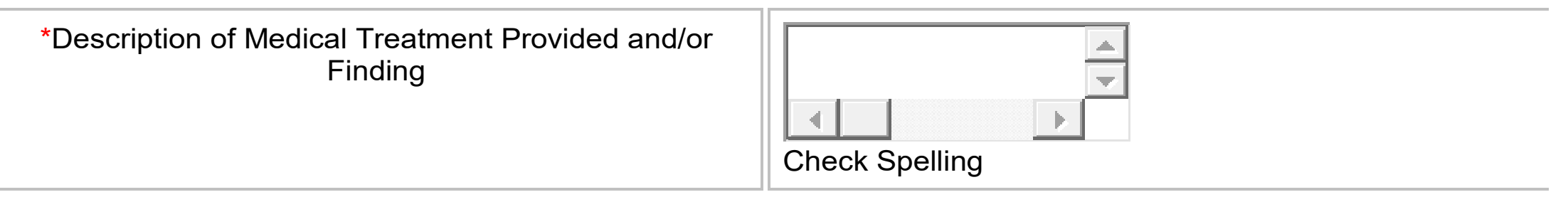

### Mandatory Fields

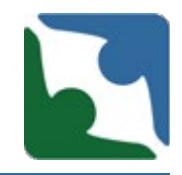

The "External notifications made" is a required field. The following three notifications have been added to the boxes already listed

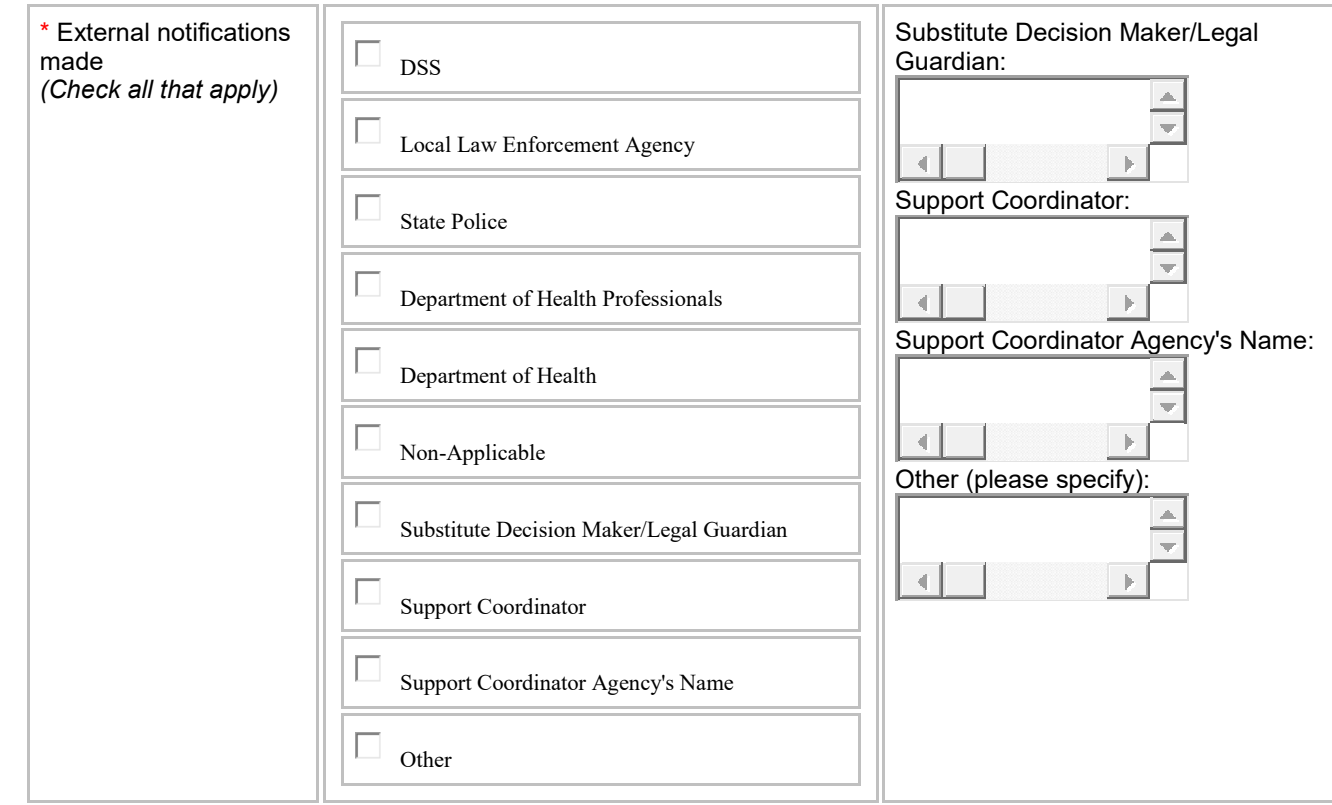

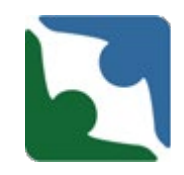

When a provider selects Substitute Decision Maker/Legal Guardian or Support Coordinator, the text box becomes required. Please be sure to enter in the name or the person(s) contacted for each field.

☒**Substitute Decision Maker/Legal Guardian**

☒**Support Coordinator**

☒**Support Coordinator Agency's Name**

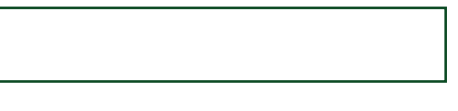

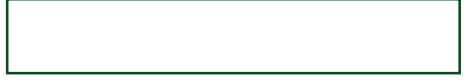

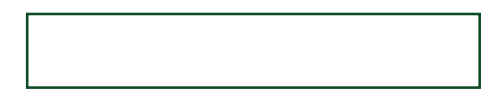

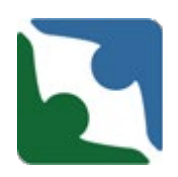

### The phone number is a required field and will be used to contact the provider if additional information is needed.

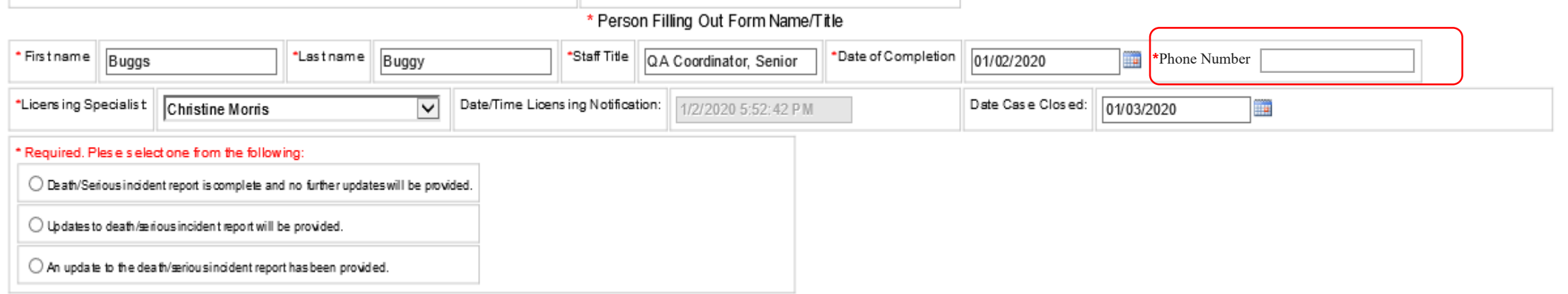

## Serious Incident Guidance Accessibility

### The DBHDS Office of Licensing Serious Incident Guidance Document can now be accessed in CHRIS.

When entering in an incident at the top of the screen the link will be accessible by clicking "Here". After clicking on the hyperlink the Serious Incident Guidance Document will open in a new tab.

You will be able to view the guidance document and then click back to the CHRIS tab to enter in the incident.

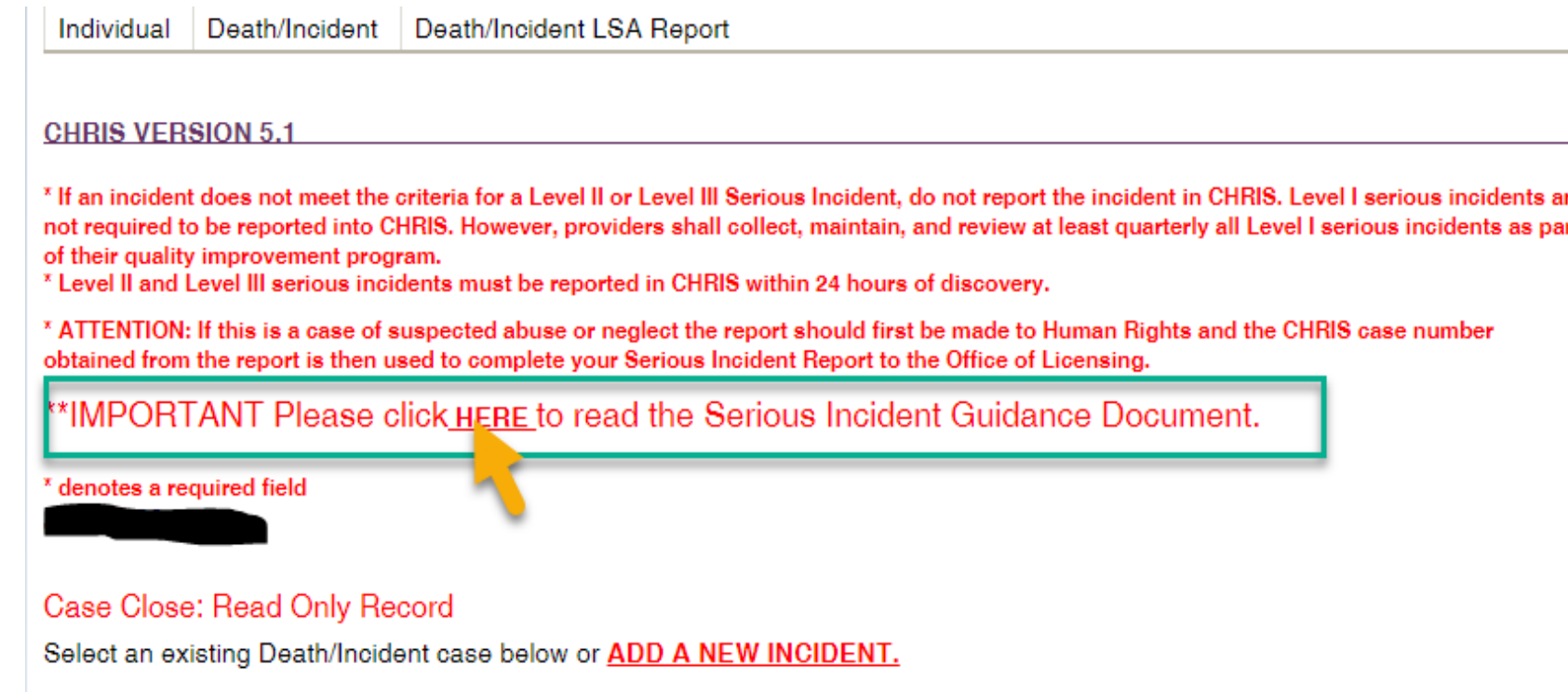

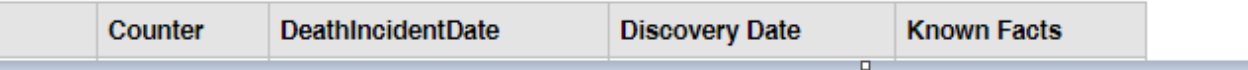

### Provider's Corrective Action

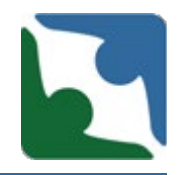

- **This would apply to all licensed** services except for children's residential services.
- "**Conduct Root Cause**  Analysis" will be pre-selected. Per DBHDS emergency regulation 12 VAC 35-105-160 E, a root cause analysis shall be conducted by the provider within 30 days of discovery of Level II and Level III serious incidents...

#### Provider's Corrective Action(Check all that annly)

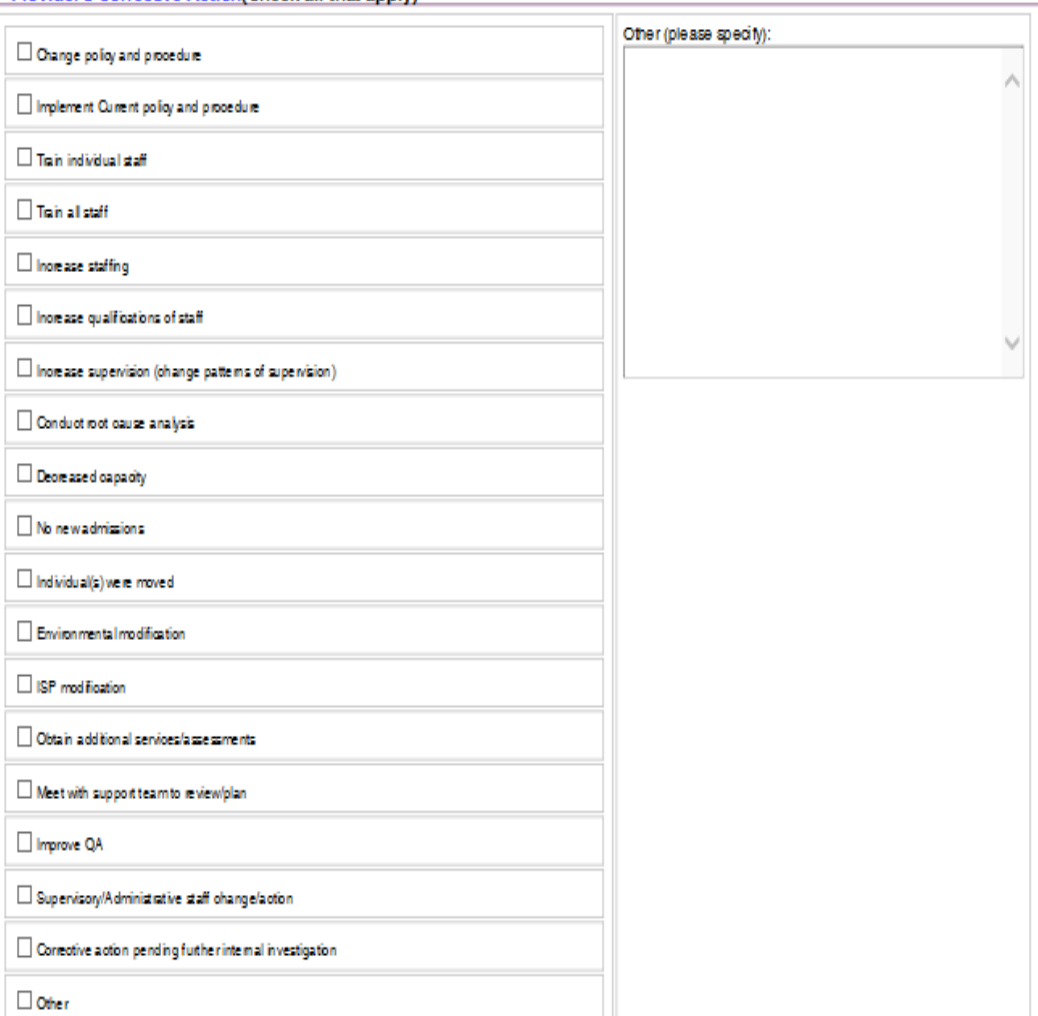

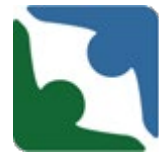

The DELTA portal works best on the **Internet Explorer** browser.

**When entering a serious incident on the Office of Licensing side of CHRIS, be sure to utilize the Internet Explorer browser**.

**\*\*Other browser will not always retrieve the necessary information about your agency (i.e. locations, FIPs, etc. )**

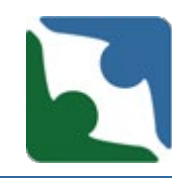

**Only** enter **standard time** in the Date/Time fields.

**DO Not** enter in military time in the Date/Time fields. CHRIS will not allow you to save the incident report.

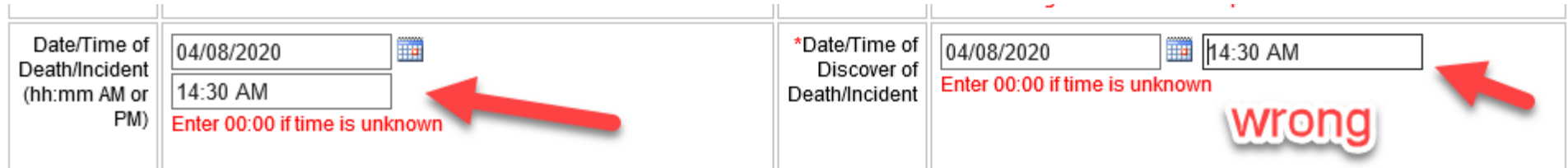

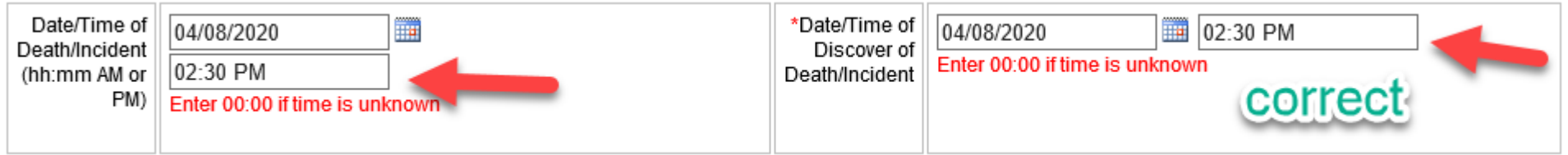

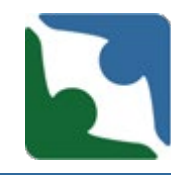

DELTA has four roles, to allow providers the opportunity to grant access to staff who will be entering information into CHRIS. The four roles are :

- **DELTA Local Administrator**
- **DELTA Security Officer**
- **DELTA Supervisor**
- **DELTA User**

### Requesting DELTA Roles

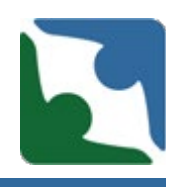

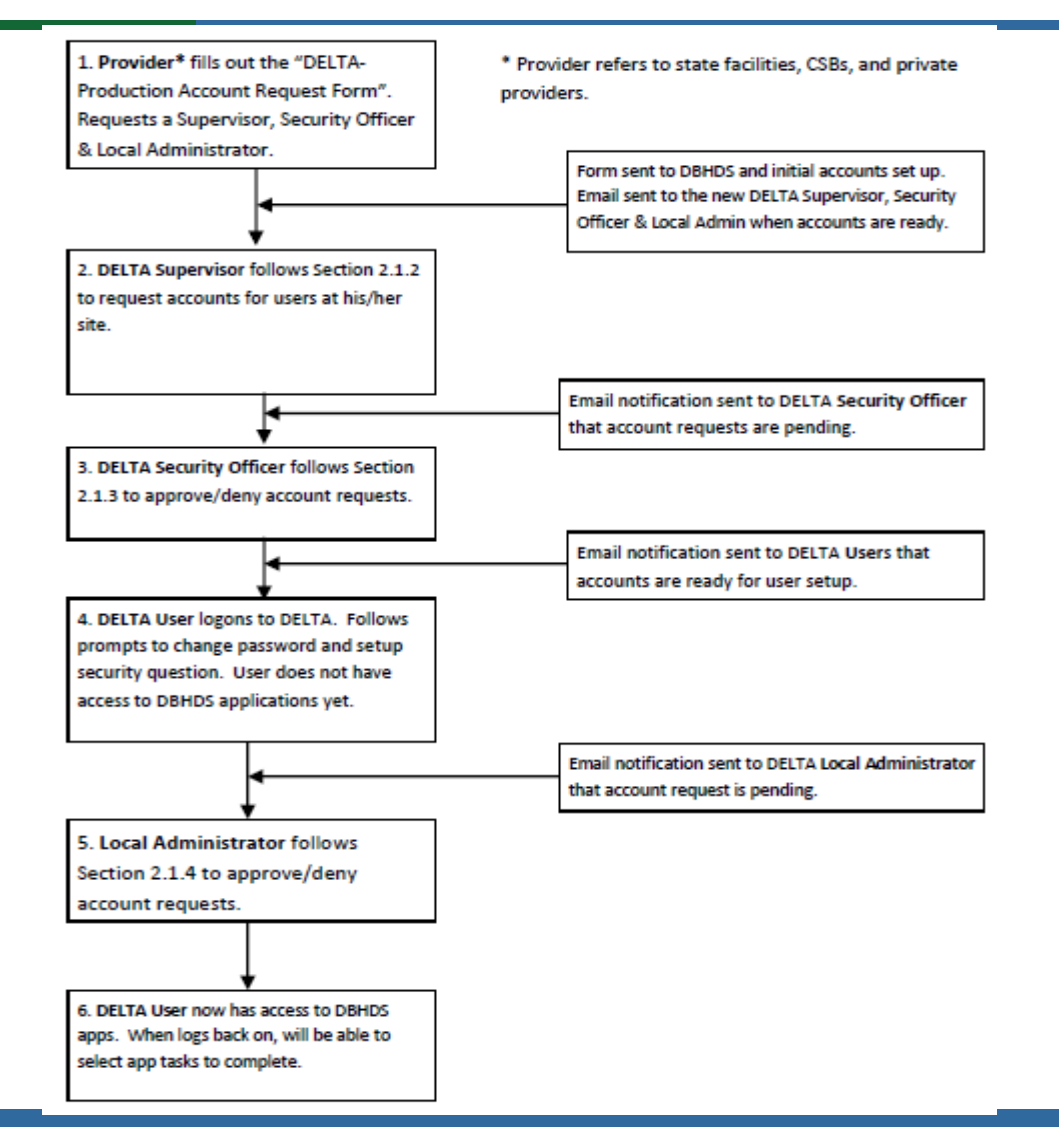

### DELTA Account Request Form

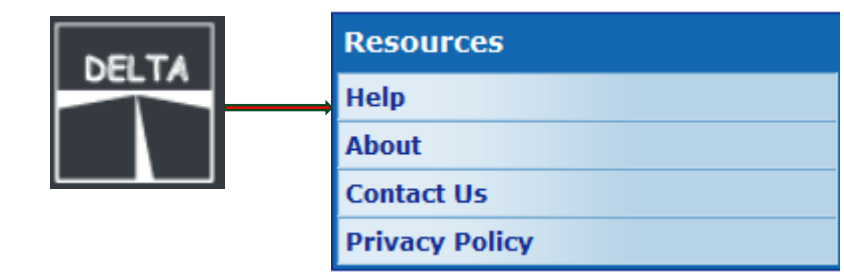

**DELTA Help** 

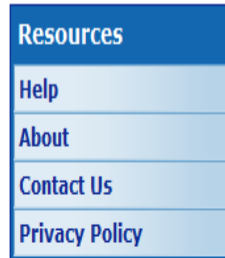

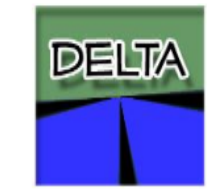

Please contact the DELTA Security Officer(s) at your location for additional support and questions. DELTA Portal Overview (pdf) DELTA User Quick Reference Card2 (pdf) DELTA Supervisor Quick Reference Card2 (pdf) DELTA Security Officer Quick Reference Card2 (pdf) DELTA Quick Reference Card - Local Admin (pdf) DELTA User Manual V1-1 (pdf)

DELTA Account Request Form (Save and Use)

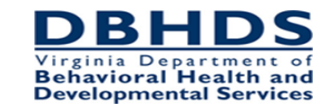

#### **DELTA-Production Account Request Form**

Submit completed form via email to: deltaprod@dbhds.virginia.gov

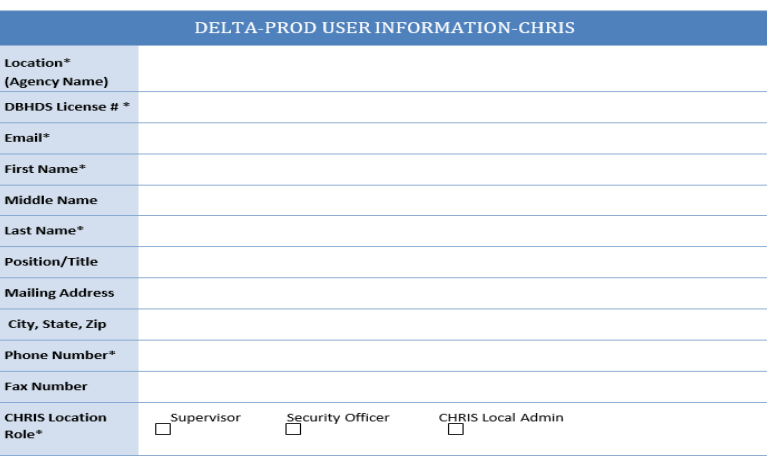

\* Required Field

### Requesting DELTA Roles

- **Open the DELTA-Production Account Request** Form. This is a Microsoft Word document (those agencies using MS Word 2003 will use the ".doc" version and those using Word 2007 or newer will use the ".docx" version).
- 2. Fill in all required fields. To create a DELTA Supervisor account, select Supervisor for Location Role. All required fields are marked with an asterisk.
- 3. Save the form. Send as an email attachment to DBHDS at the address at the top of the form.
- Repeat these steps to create a DELTA Security 4. Officer, selecting Security Officer for Location Role; and repeat again selecting Local Admin for

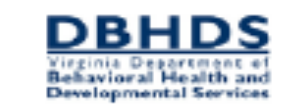

#### **DELTA-Production Account Request Form**

Submit completed form via email to: deltaprod@dbhds.virginia.com

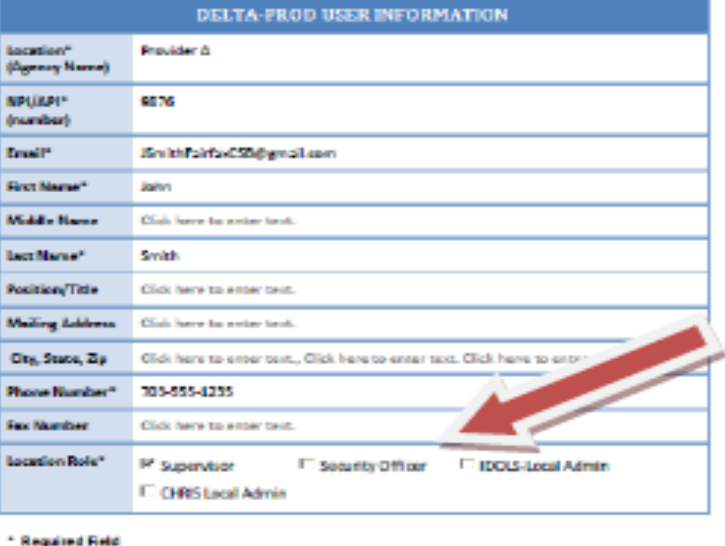

the Location Role. You may select more than one application for the Location Role for your Local Admin. NOTE: If a single person is filling multiple DELTA roles, the form may be filled out once and all appropriate DELTA Location Roles should be checked.

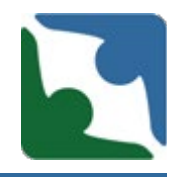

The DELTA Supervisor begins the creation of all user accounts at the provider's location. A provider must have a DELTA Supervisor and another employee as a back up with their own unique account.

DELTA Supervisors has only three functions.

- Request new accounts
- Request updates to existing account at their location
- Revoking separated employees from the CHRIS application

### DELTA Roles: Supervisor

- **DELTA Supervisor's Role only has** one item under "**Manage Users**"
	- Account Request Form
- To create a user's account, the DELTA Supervisor will click on **Account Request Form** under the Manage Users menu.

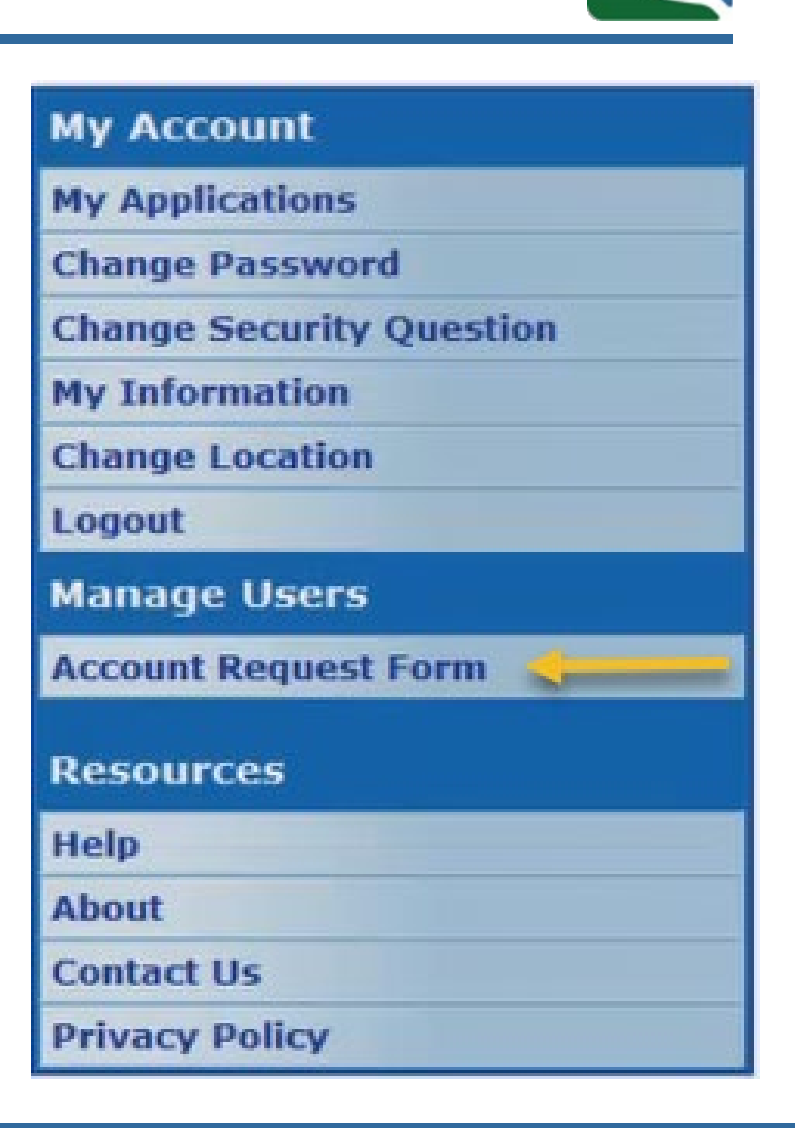

DELTA Roles: Security Officer

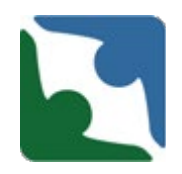

Delta Security Officer is the next DELTA role to take action. A user's account isn't created until the DELTA Security Officer, approve the request. A provider must have two Security Officers.

DELTA Security Officer has five functions:

- Request new accounts
- **Approve or deny accounts (approve accounts becomes a pending** application request for the Local Administrator to approve.)
- Reset password
- **Request updates and changes to existing account at their location**
- Revoking separated employees from the CHRIS application

## DELTA Roles: Security Officer

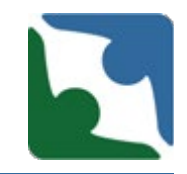

When a DELTA Supervisor submits a new account request, the DELTA Security Officer receive an email notification.

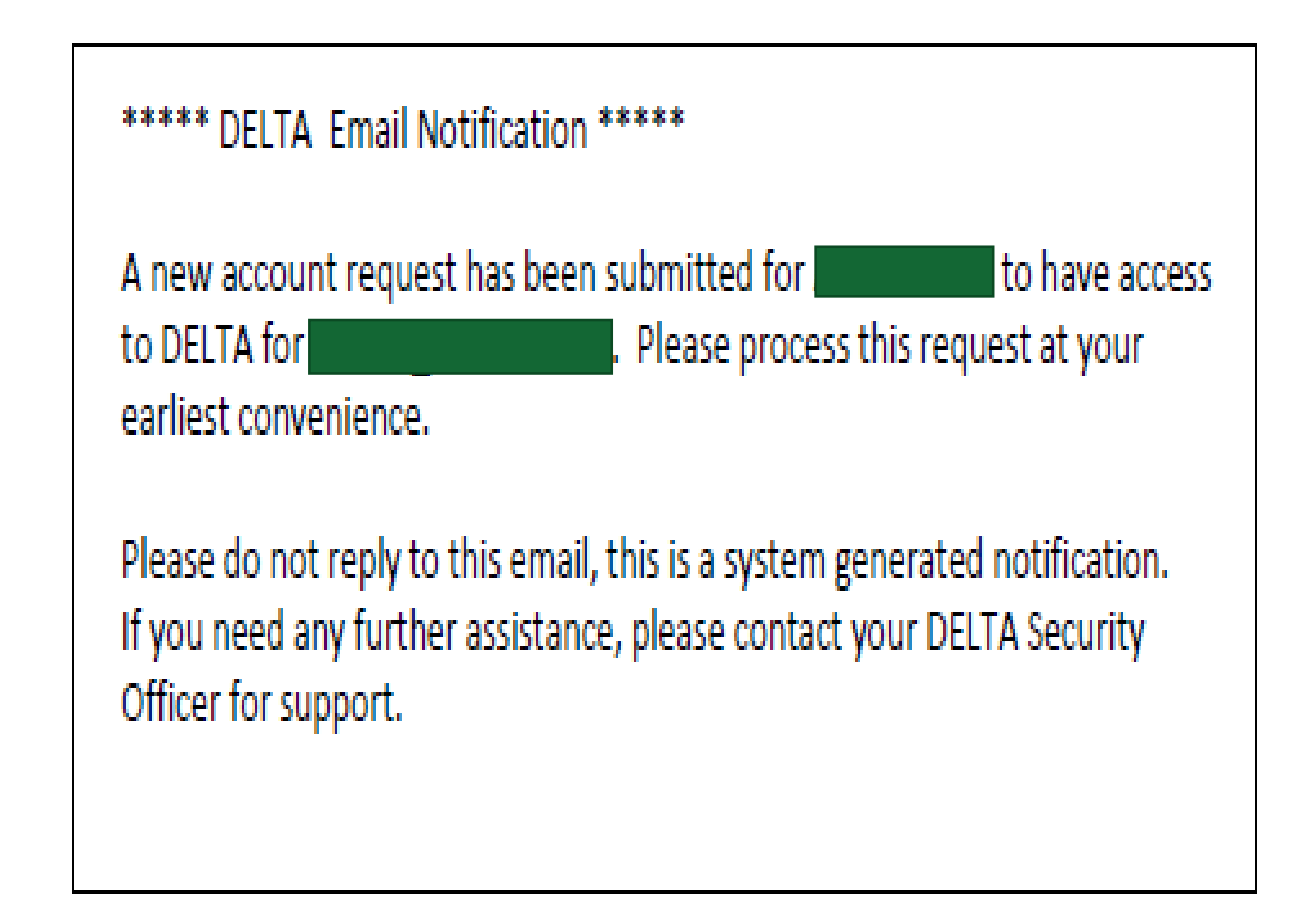

## DELTA Roles: Security Officer

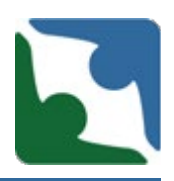

- **DELTA Security Officer has** two items under their "**Manage Users**"
	- **Admin Account Reset**
	- Pending Account Request
- **The Security Officer will** log in to DELTA and click **Pending Account Requests** under the **Manage Users** menu.

#### **My Account**

**My Applications Change Password Change Security Question** 

**My Information** 

**Change Location** 

Logout

Manage Users

**Admin Account Reset** 

**Pending Account Requests** 

**Resources** 

**Help** 

**About** 

**Contact Us** 

**Privacy Policy** 

### DELTA Roles: User

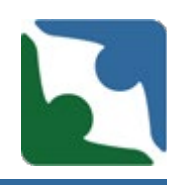

The next steps for creating a DELTA account are taken by the actual user of the account. Until the DELTA user logs into DELTA for the first time, changes the temporary password, and sets up the security question, **application access cannot be granted.**

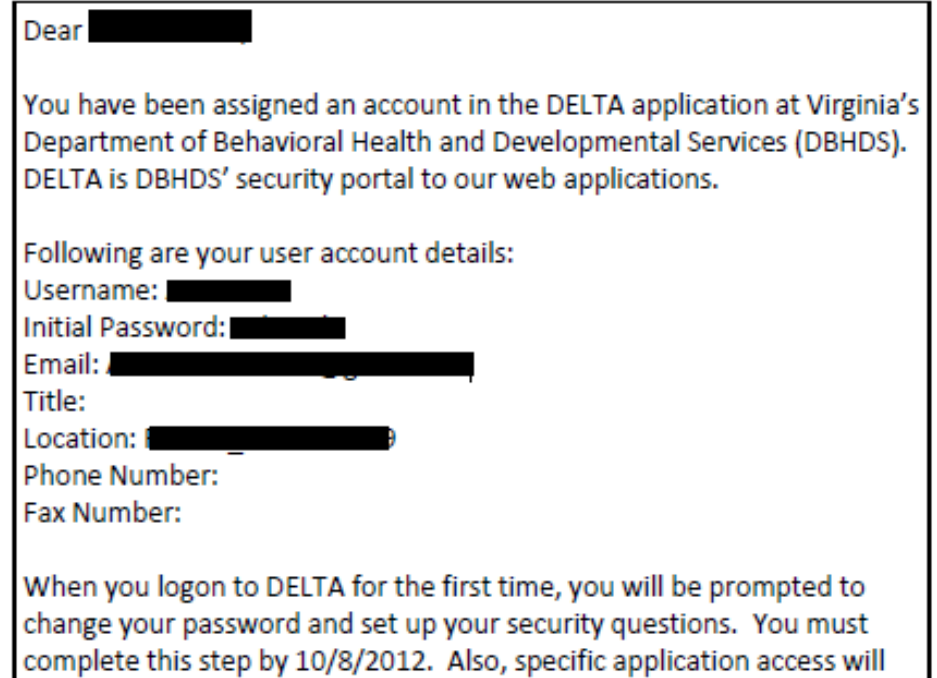

Please do not reply to this email, this is a system generated notification. If you need any further assistance, please contact your DELTA Security Officer for support.

not be granted until you have completed this step.

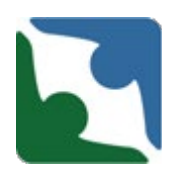

Delta Local Administrator is the last step to approve the request for a user's permission to a DBHDS application. Each provider must have a minimum of two Local Administrators.

The DELTA Local Administrator has four functions:

- **•** Process pending accounts application approval (They grant employees access to the application (CHRIS or ITOTS)).
- Reset password
- Request updates and changes to existing account at their location
- Approve or Deny access to the application

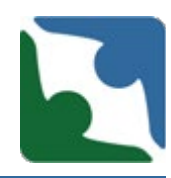

After the DELTA Security Officer approves the account request and the new user has logged into DELTA for the first time, the DELTA Local Administrator will receive an email notification.

\*\*\*\*\* DELTA Email Notification \*\*\*\*\*

A new application access request has been submitted for Albert Jones to have access to IDOLSTest for RAARC 1316075369. Please process this request at your earliest convenience.

Please do not reply to this email, this is a system generated notification. If you need any further assistance, please contact your DELTA Security Officer for support.

- DELTA Local Administrator's Role only has one item under "**Manage Users**"
	- Pending Application Requests
- To approve a user's application account, the DELTA Local Administrator will click on **Pending Application Request** under the Manage Users menu.

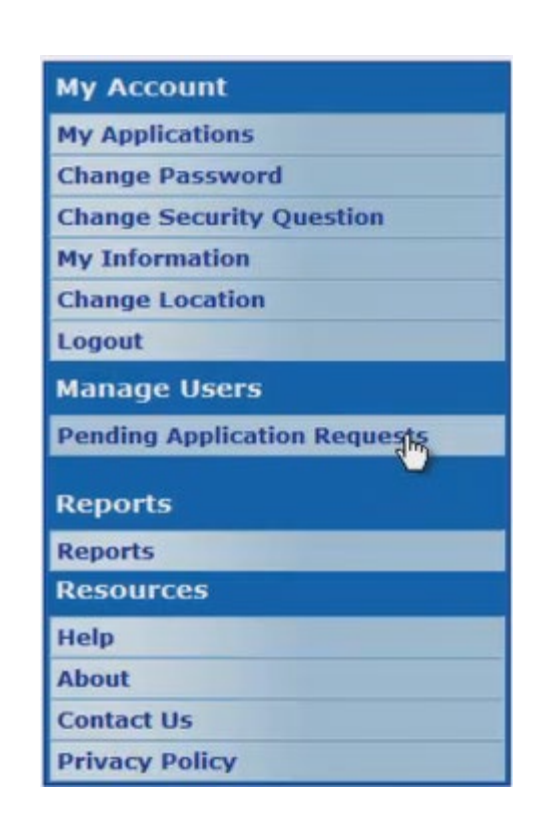

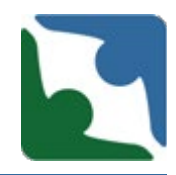

The DELTA Local Administrators from the organization can contact DELTA Production or Help Desk to request a new account to be created or password reset when a staff is experiencing a problem.

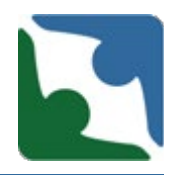

Providers' Local Administrators and Security Officers are responsible for resetting passwords and creating new DELTA accounts for their employees.

To get assistance with creating accounts and resetting passwords, [please review the following step-by-step video guida](https://delta.dbhds.virginia.gov/DELTA/_Help/modify%20access.mp4)nce on [Maintaining DELTA Accounts: Modifying User Access](https://delta.dbhds.virginia.gov/DELTA/_Help/modify%20access.mp4).

Additional guidance related to DELTA accounts can be located at [https://delta.dbhds.virginia.gov/DELTA/Help.aspx.](https://delta.dbhds.virginia.gov/DELTA/Help.aspx)

### DELTA: Forgot Passwords

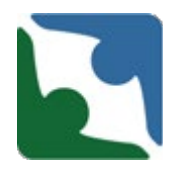

Users can reset their own password by using the Forgot Password button on the DELTA login screen.

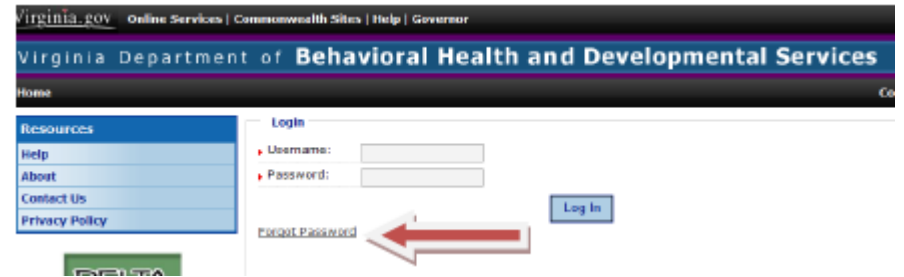

- 1. Click Forgot Password
- 2. Enter your Username
- 3. Click Submit
- Your security question will be displayed on the screen.
- You must answer the question correctly for your password to be reset. Click **Submit** for a temporary password to be created.'

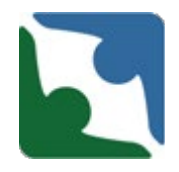

As stated above, one of the tasks completed by the **DELTA Security Officer** is to reset passwords due to:

- a user has forgotten a username and password or,
- a user has incorrectly entered his or her password three times and has been locked out of his or her account.

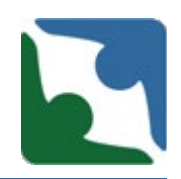

To reset a password:

- 1. Log into DELTA
- 2. Select **Admin Account Reset** from the **Manage Users**  menu.
- 3. The **Search for a User**  screen is displayed. Enter at least one search criteria. Select **Search.**

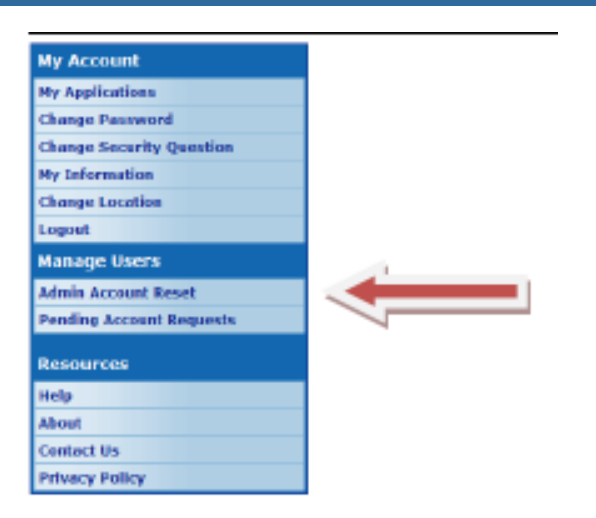

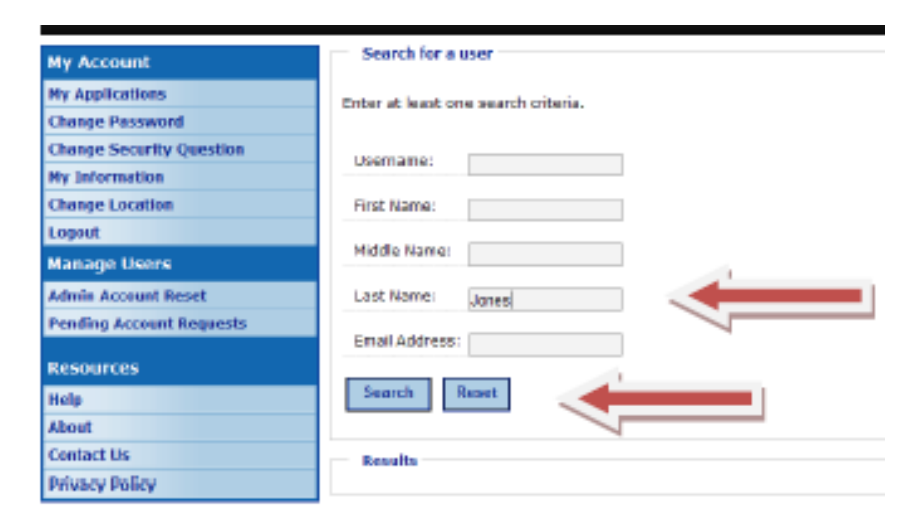

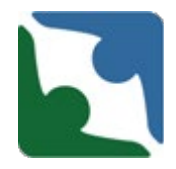

The results are displayed at the bottom of the screen. Click **Select**  next to the Username to choose the correct account.

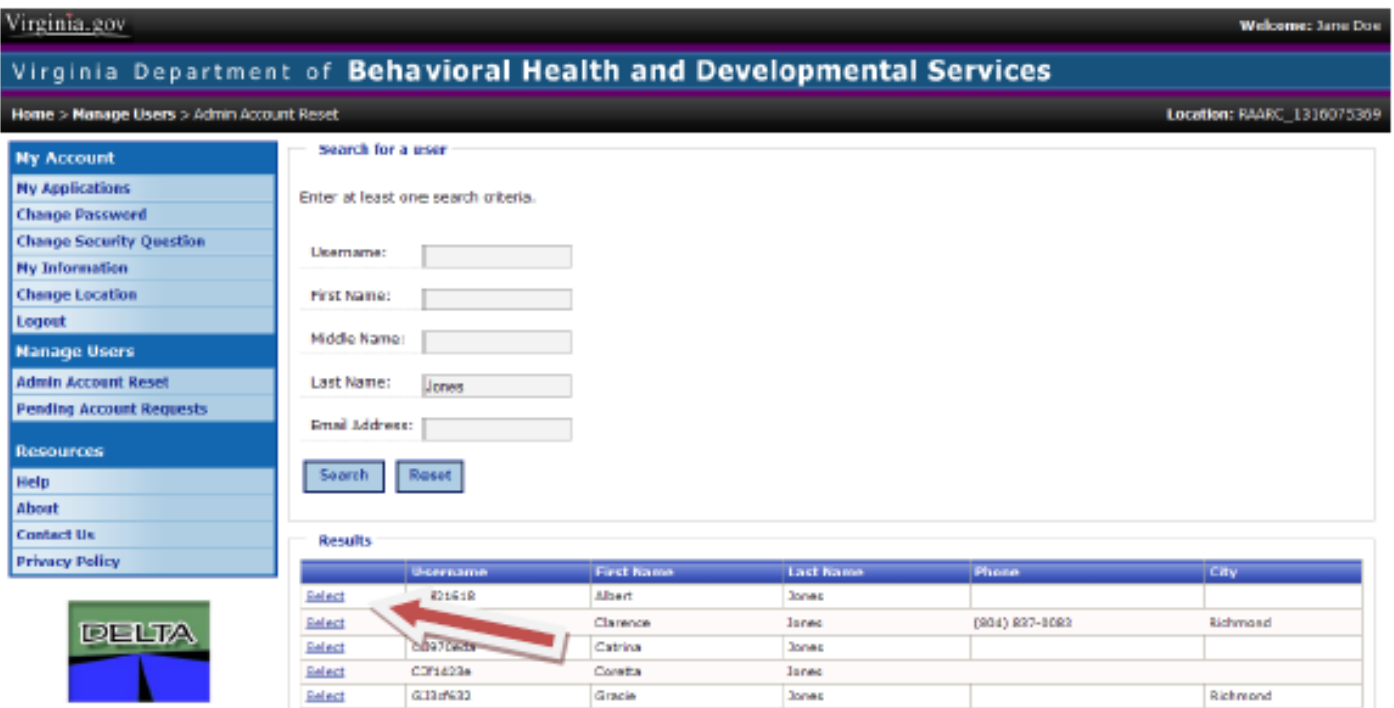

.

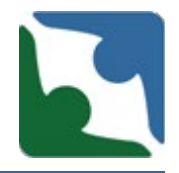

The **Administrative Account Reset** screen is displayed with the user's account information listed. Click **Reset Password** and a new password will be created. The user will receive an email notification of the new password.

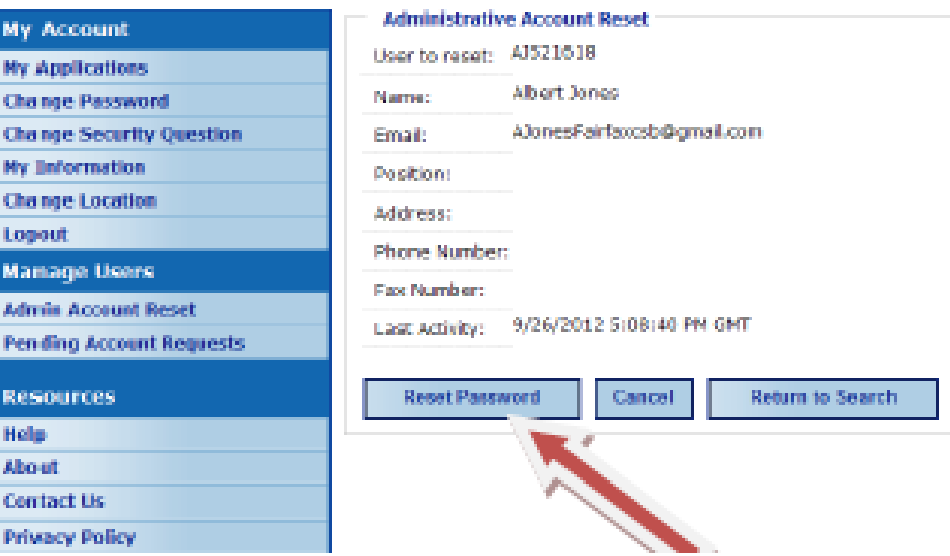

### CHRIS Backup

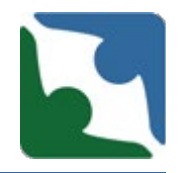

DBHDS Office of Licensing issued a memorandum in October 2019 on titled CHRIS Updates [\(http://www.dbhds.virginia.gov/assets/doc/QMD/OL/10.01.19-chris-](http://www.dbhds.virginia.gov/assets/doc/QMD/OL/10.01.19-chris-updates-memo.pdf)<br>updates-memo.pdf). In the memorandum CHRIS Reporting<br>Expectations were explained. In the memorandum it states:

"All providers are required to have a **back-up person** to enter incidents into CHRIS. When one individual is locked out of CHRIS the **back-up**<br>**individual** will be able to submit the incident within the 24 hour time frame."

**Each reporter must have their own unique DELTA username and password.**

### CHRIS Late Reporting

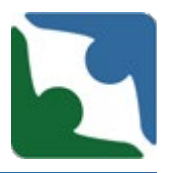

If you are having problems entering in an incident in CHRIS, which will cause late reporting of the incident. Please notify the Incident Management Unit (IMU) at **incident\_management@dbhds.Virginia.gov.**

Directly submitting serious incident reports **only** to your licensing specialist when you are locked out of your account or need a password reset is **no longer acceptable**.

You can notify your licensing specialist and DELTA production to get assistance with logging into CHRIS.

**However, if you do not notify IMU the incident will still be considered late.**

**The only exception to this will be when there is a system error in CHRIS/DELTA or a network outage.** 

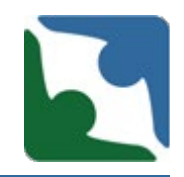

It is the provider's responsibility to immediately revoke an employee's user access to DELTA and DBHDS applications when the employee separates from the organization in order to prevent the inadvertent disclosure of PHI for those who should no longer have access to it.

Revoking the separated employee's user access to DELTA helps to prevent the inadvertent disclosure of PHI.

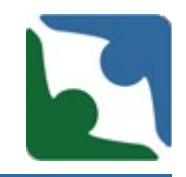

Failure to immediately revoke a separated employee's user access to DELTA constitutes a violation of the Licensing Regulations (12 VAC 35-105-150(1), 12 VAC 35-105-150(4), and 12 VAC 35-105-870); Children's Residential Regulations (12VAC35-46-60(I), 12VAC35-46- 70, and *12 VAC 35-46-660 (c))*, and the Human Rights Regulations (12VAC35-115-80).

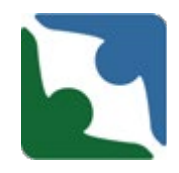

As a result, providers who fail to revoke the DELTA user access of separated employees may be subject to the sanctions enumerated within Code of Virginia §37.2-419 and, for providers of nonchildren's residential services, 12 VAC 35-105-100 as well.

In addition, providers who fail to revoke DELTA user access for separated employees may also be subject to the negative actions enumerated within 12 VAC 35-105-110 for non-children's residential providers and 12 VAC 35-46-130 and 12VAC35-46-90(B) for children's residential providers

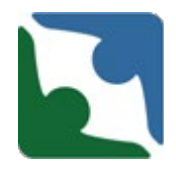

Revoking Users Access assistance is located in DELTA under Help.

[https://delta.dbhds.virginia.gov/DELTA/\\_Help/revoke%20access.mp4](https://delta.dbhds.virginia.gov/DELTA/_Help/revoke%20access.mp4)

**\***On March 3, 2020, DBHDS began to remove access to individuals who have not accessed the CHRIS application after January 1, 2019.

**\***Starting July 1, 2020, DBHDS will begin to remove access to individuals who have not accessed the CHRIS application in six (6) months.

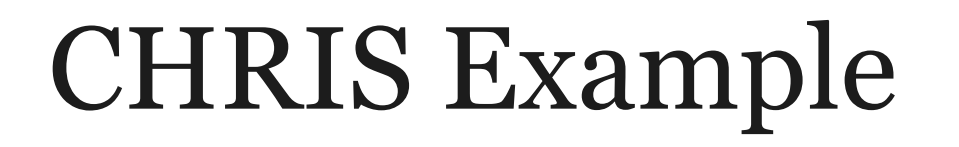

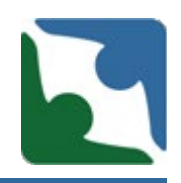

- **IMU** will now review an incident from start to finish.
- This will allow the provider to see the steps taken to triage an incident. Please note that IMU triage each incident as its own.

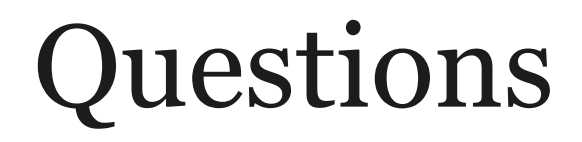

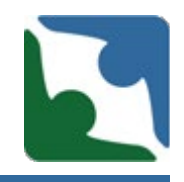

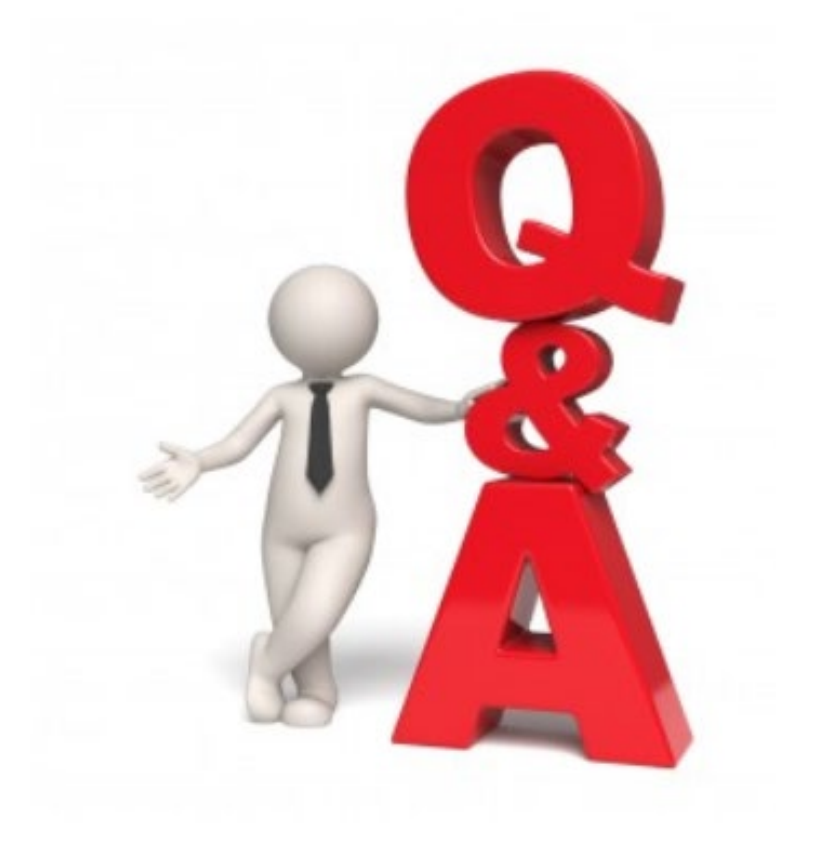

# Thank you